# $\blacksquare$  Roland

## Roland VersaWorks Ver.1.00~2.20 Windows Vistaインストール手順

Windows Vista環境においてRoland VersWorks Ver.2.20以前のインストーラCDからインストールされる場合は 以下の手順に従って「PSドライバのインストール」と「アプリケーションの初期化」をご実施ください。

1. お持ちのCDよりRoland VersaWorks をインストールします。 インストール作業はWindows XPの場合と基本的には同じです。 なお作業中に「ユーザアカウント制御」画面が表示されたら[許可]をクリックしてください。

#### 2. 以下の手順により、RolandVW(PostScript)ドライバをインストールします。

#### 「プリンタポートの追加方法」 1) [スタートメニュー]からコントロールパネルを開き、[プリンタ]をクリックして「プリンタ」ウィンドウを開きます。 最近使った項目  $\bigcirc$   $\cdot$   $\blacksquare$  ,  $\Box$   $\times$   $\Box$   $\rightarrow$   $\nu$   $\times$   $\nu$  ,  $\sqrt{2\pi}$  $\frac{1}{2} \sum_{i=1}^{n} \frac{1}{i} \frac{1}{i}$ コントロール パネル ホーム<br>クラシック表示 システムとメンテナンス<br>Windows の間地<br>パックアップの作成 ーマ ユーザー アカウント<br>- ウユーザー アカウントの遠加または削除 ネットワーク テスクトップのカスタマイズ<br>デスクトップの背景の変更<br>色のカスタマイズ 接続先 セキュリティ<br>更新プログラムの確認<br>セキュリティ状態の確認<br>● ラムの許可<br>● ラムの許可  $\frac{1}{2}$ コントロールパネル ■面の解像度の調整 ● 時計、言語、および地域<br>キーボードまたは入力方法の変更 既定のプログラム ネットワークとインターネット<br>ヘルキ ネットワークの状態とタスクの表示 ヘルプトサポート すべてのプログラム コンピュータの簡単操作<br>設定の提案の表示 ファイルの共有の設定 検索の開始 **#累ティスプレイの最適化** ハードウェアとサウンド<br>.CD.R.D.MDのメディアの自動再生 ÷, その他のオプション  $E = 6$ ..........! プログラム<br>プログラムのアンインストール<br>スタートアップ プログラムの変更

2) ウィンドウ右枠の任意の箇所でマウスを右クリックして、「管理者として実行」から「サーバーのプロパティ」を選択し、 「プリントサーバーのプロパティ」画面を開きます。

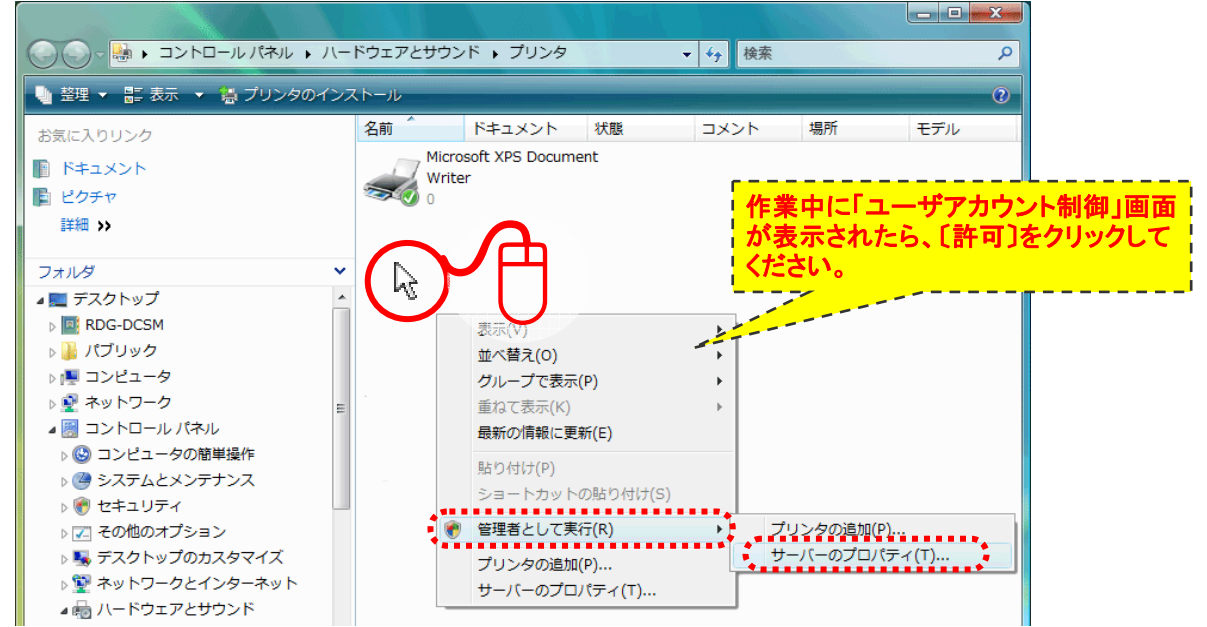

3) 「プリントサーバーのプロパティ」画面で[ポート」タブを選択し、ポートに「VERSA-A」の有無を確認します。

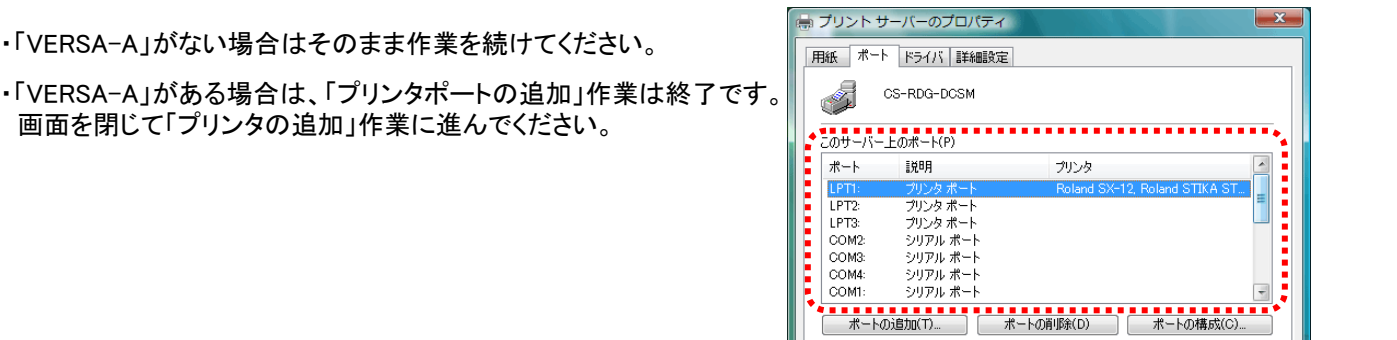

4) [ポートの追加]を選択して「プリンタポート」画面を開き、[新しいポートの種類]をクリックします。

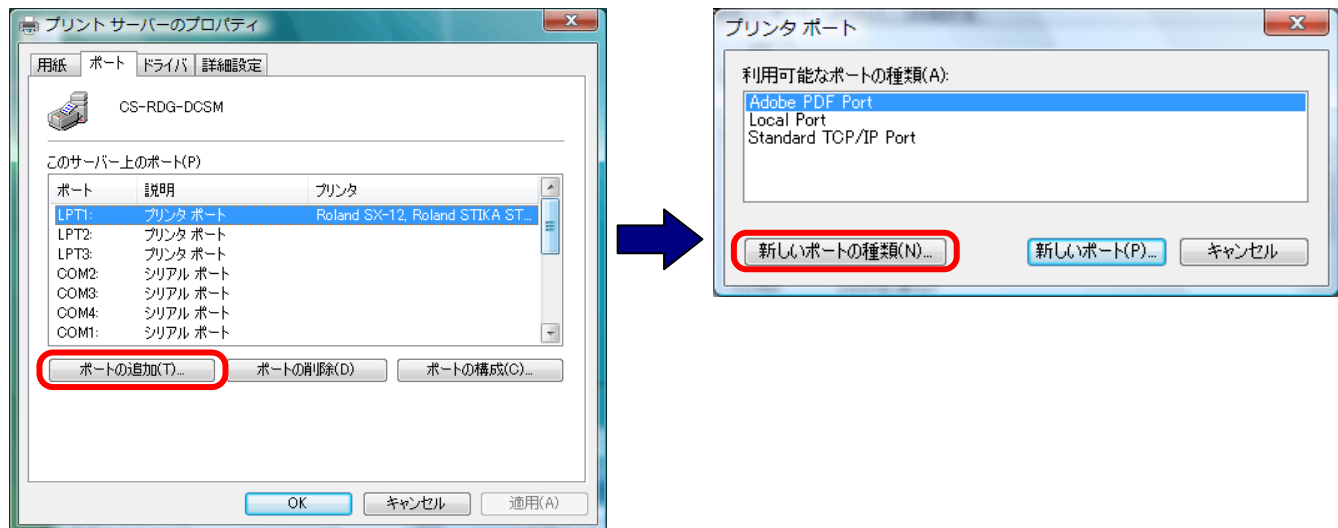

5) 「ポートモニタのインストール中」画面が表示されたら[参照]をクリックし、インストーラCD-ROMに格納されている 「monitorXP.inf」ファイルを選択して[開く]をクリックします。

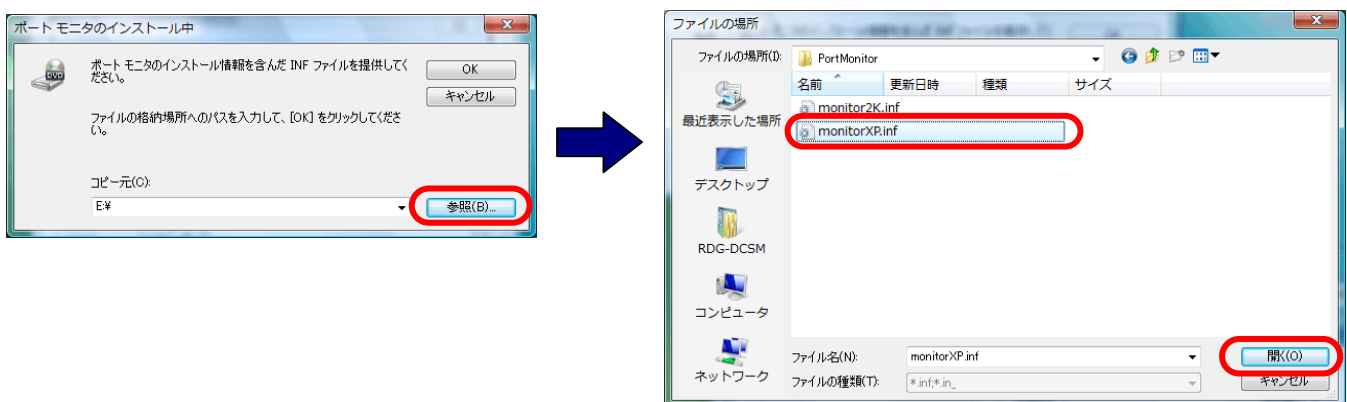

ファイルはインストーラCDの「\PrinterDriver\Japanese\PortMonitor」にあります。

6) 「プリンタポート」画面の「利用可能なポートの種類」に[Versa File Port]が追加されますので、[Versa File Port]を選択した 状態で、[新しいポート]をクリックします。

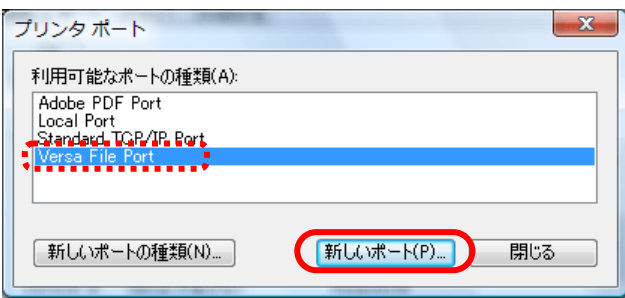

7) 「ポート名入力」画面が表示されますので、ポート名に「VERSA-A」と入力し、[OK]をクリックします。

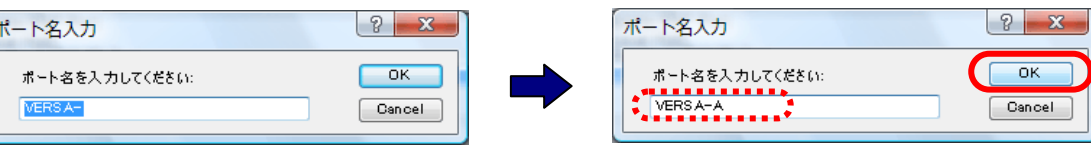

8) 次に「ポートの構成」画面が表示されたら[...]をクリックして、出力先のフォルダを選択します。

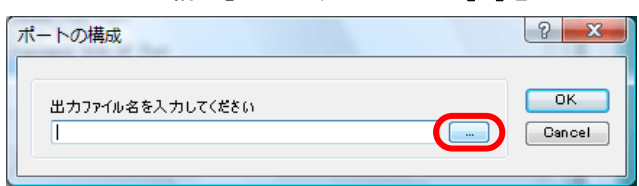

- 9) 「フォルダの参照」画面が表示されたら[INPUT-A]フォルダを選択して、[OK]をクリックします。
	- インストーラCDのバージョンがVer.1.xxの場合

C:¥Program Files¥Roland VersaWorks¥VersaWorks1.0¥Input-A

インストーラCDのバージョンがVer.2.xxの場合 C:¥Program Files¥Roland VersaWorks¥VersaWorks¥Input-A

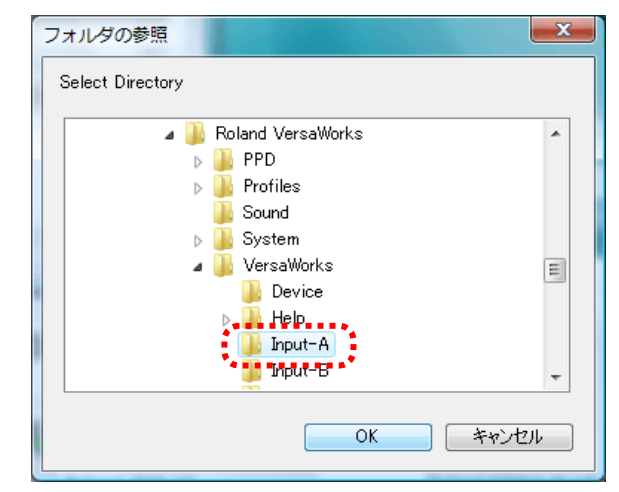

10) 「ポートの構成」画面に戻ったら、[OK]をクリックします。 後は表示画面を順番に閉じ、「プリンタポートの追加」作業は完了です。

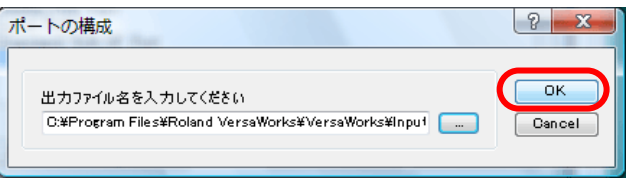

### 「プリンタの追加方法」

※プリンタのインストール中、何度か「続行しますか」と表示されますが、すべて「続行」をクリックして作業を進めます。

- 1) コントロールパネルの「プリンタ」をダブルクリックすると、「プリンタ」ウィンドウが開きます。
- 2) 「プリンタのインストール」をクリックして「プリンタの追加ウィザード」を起動させます。

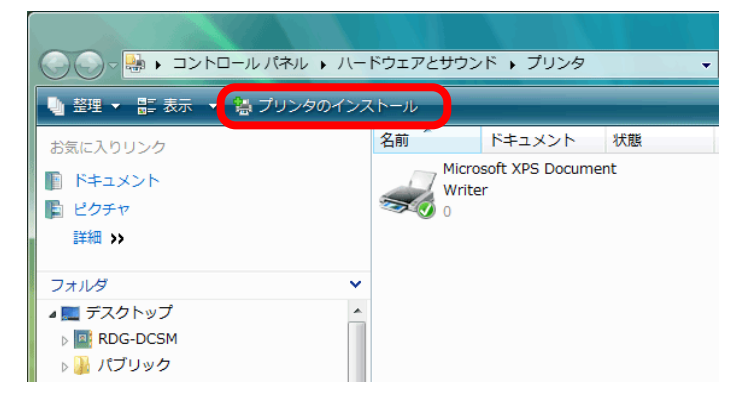

3) 「ローカルプリンタまたはネットワークプリンタの選択」画面が表示されたら、「ローカルプリンタを追加します]を選択して [次へ]をクリックします。次に「プリンタポートの選択」画面が表示されたら[VERSA-A(Versa File Port)]を選択して [次へ]をクリックします。

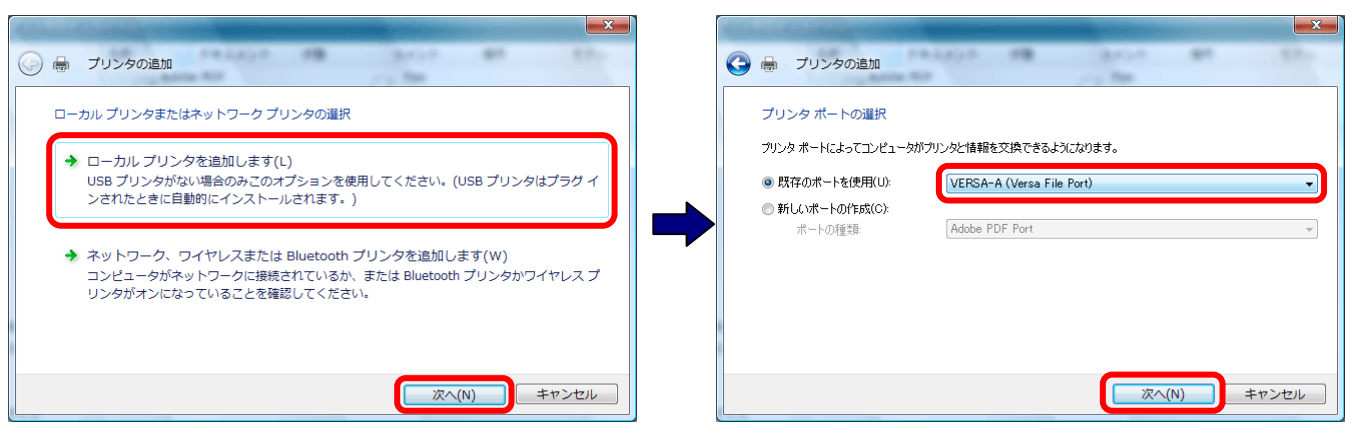

4) 「プリンタドライバのインストール」画面が表示されたら、「Roland VersaWorksのインストーラCD」をセットして[ディスク使用] をクリックします。

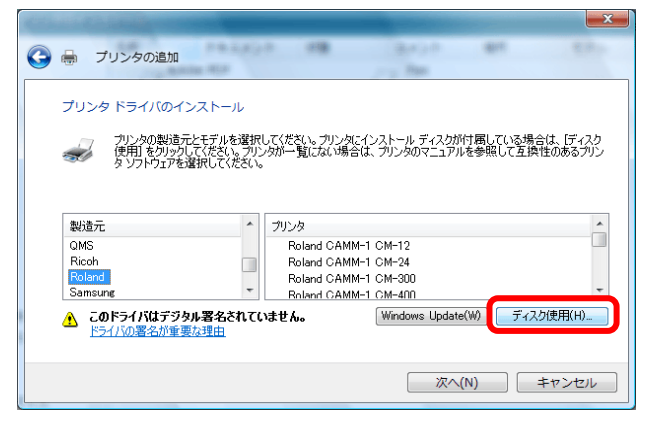

5) 「フロッピーディスクからインストール」画面が開いたら、[参照]をクリックしてインストーラCDに格納されている 「RolandVersaWorks.inf」ファイルを選択して、[開く]をクリックします。

ファイルはインストーラCDの「\PrinterDriver\Japanese\Windows2000\_XP」にあります。

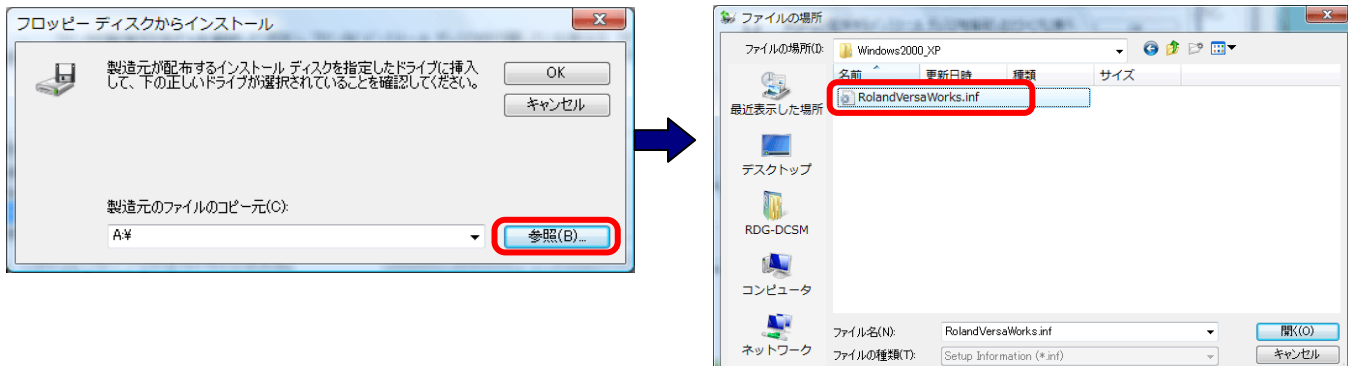

6) 「フロッピーディスクからインストール」画面で[OK]をクリックし、「プリンタドライバのインストール」画面のプリンタ一覧に 「Roland VersaWorks」が表示されたら、[次へ]をクリックします。

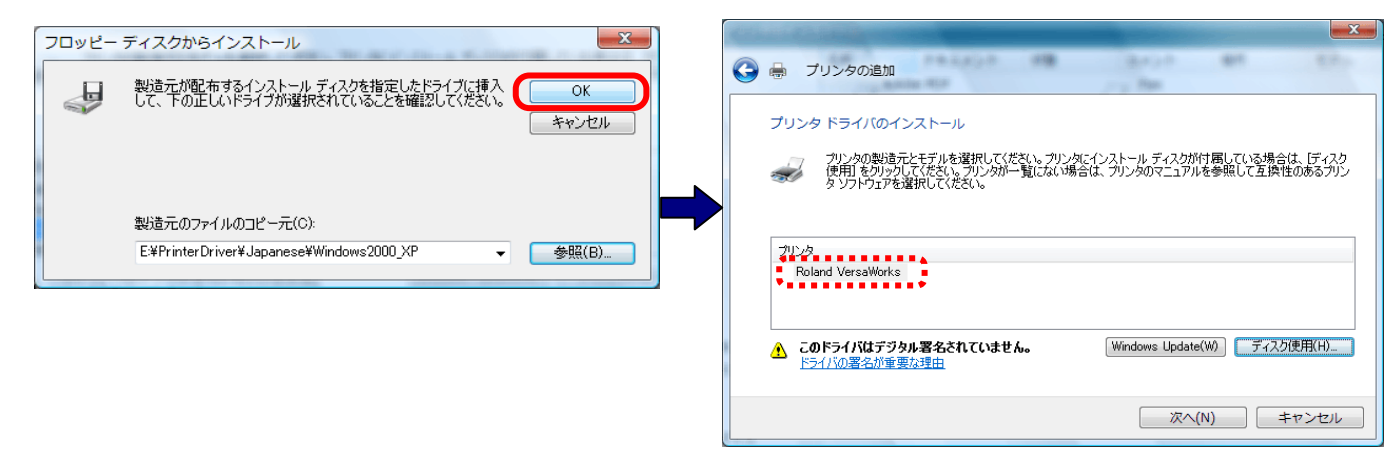

7) 「プリンタ名を入力してください」画面が表示されたら、[次へ]をクリックします。 最後に「プリンタが正しく追加されました」画面で[完了]をクリックすると作業は終了です。

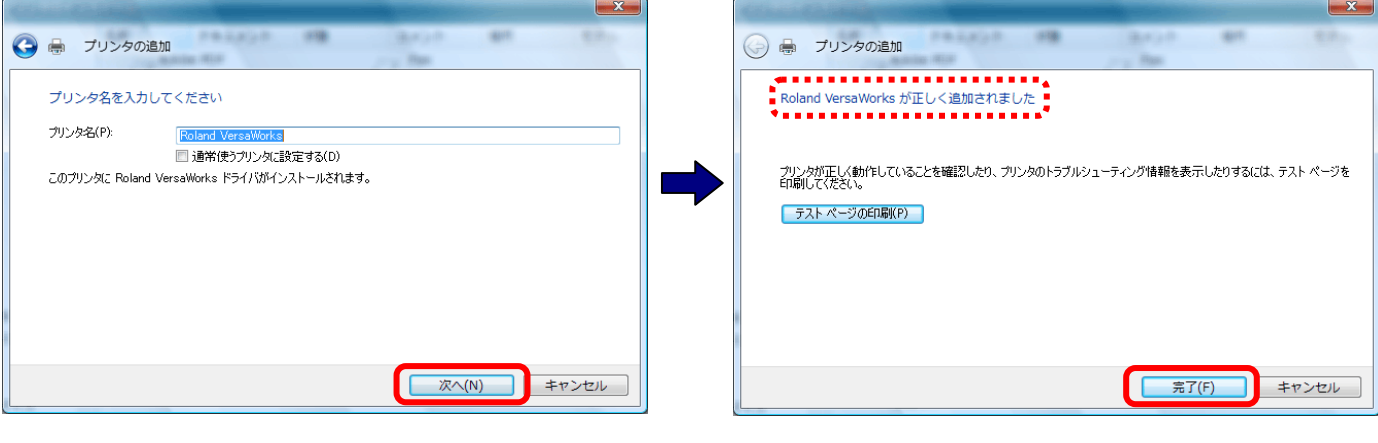

#### 3. Roland VersaWorksのアップデート(Ver.2.30以上にアップデートします)

1) [スタート]メニューから、Roland VersaWorksの[ソフトウェアの更新]をクリックして「手動更新」画面を開きます。 ※「ユーザアカウント制御」画面が表示されたら、[許可]をクリックしてください。

更新情報のURLをクリックして更新内容を確認後、[更新確認]をクリックします。

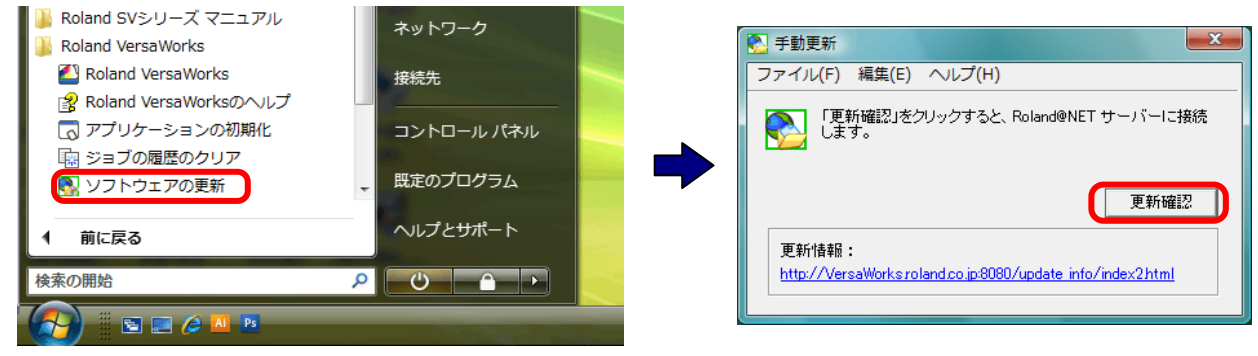

2) 「更新の選択」画面から、[更新]をクリックするとダウンロードが開始されます。 ダウンロード終了後、「情報」画面の[OK]をクリックすると自動的にアップデート作業が開始されます。

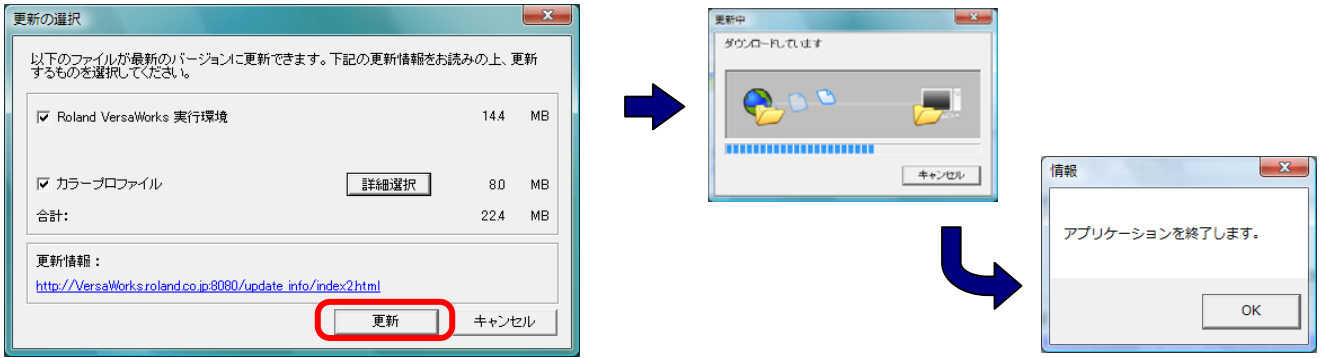

3) 「更新処理が完了しました」とメッセージが表示されたら作業は終了です。何かキーを押してください。画面が閉じられます。

★お使いのコンピュータがインターネットに接続されていない場合はアップデータを別途ダウンロードしてください。

#### 4. 「アプリケーションの初期化」を実行すれば作業は完了です

1) [スタート]メニューからRoland VersaWorksの[アプリケーションの初期化]をクリックすると「手動更新」画面が表示されます。

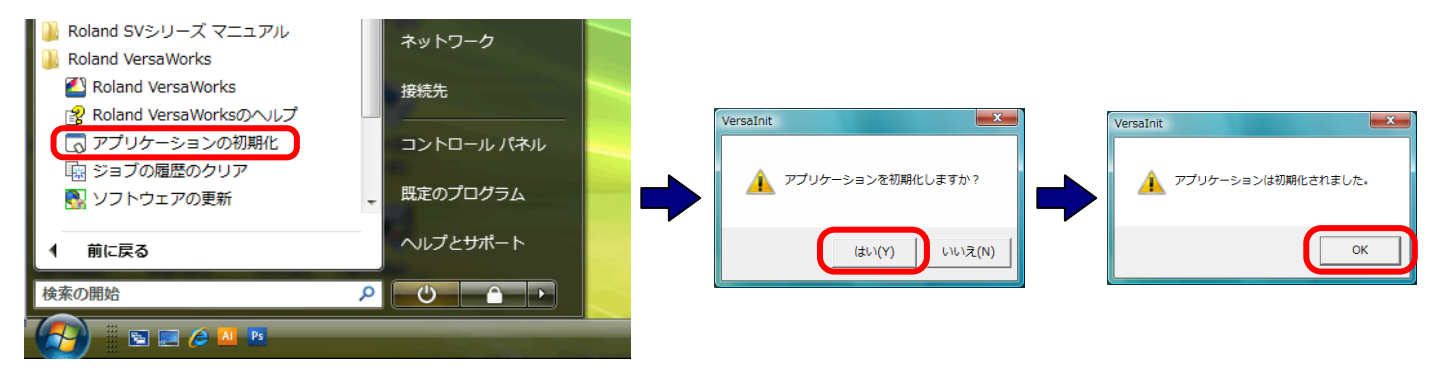

#### 5. 最後にRoland VersaWorksのバージョンをご確認ください。

Roland VersaWorksを起動し、[ヘルプ]メニューから「バージョン情報」を選択してバージョンを確認します。 バージョン情報に「Roland VersaWorks Version 2.3.0」以上が表示されていれば完了です。

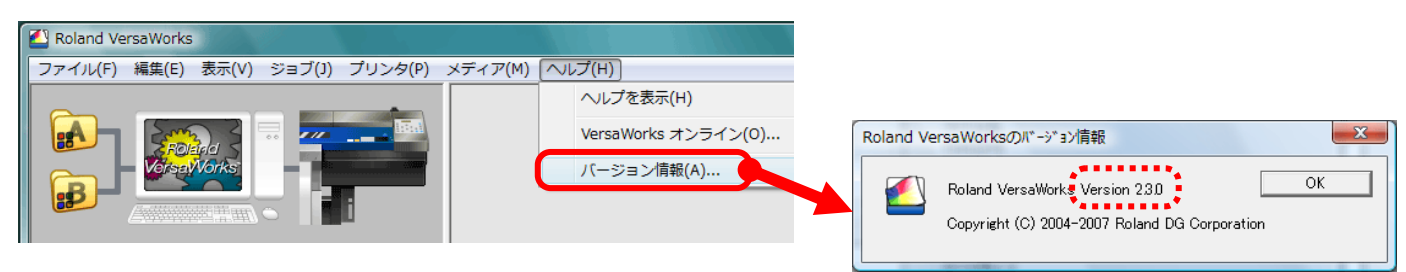